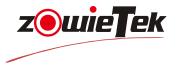

# PTZ IP Controller USE/INSTALLATION

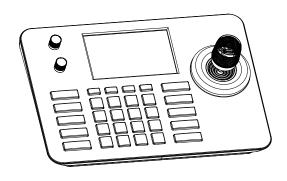

| Revision | Ver.1.1.0  |
|----------|------------|
| Release  | 2022-07-19 |
| Product  | 90950-222  |

## **Preface**

Thank you very much for purchasing our products. Please be free to contact us if there is any questions or requirements.

# **Declaration**

The contents described in this manual may be different from the current version you used. If you have any questions, please do not hesitate to contact us to get technical support.

This user manual will be updated from time to time and we reserves the right without notice.

## 1.Product Description

#### 1.1 Description

The S3 network IP keyboard adopts the new design of PC + ABS outer case. It is light and easy to operate. The bottom is designed with a non-slip silicone pad that can be operated with one hand. The S3 IP keyboard uses an industrial-grade 5-inch LCD screen.

With Solution 1970 \* 1000 B 1364/265 strong super wide viewing angle IP operation.

With Solution 1920 \* 1080P H.264/265 stream, super wide viewing angle IP operation keyboard. Using import 4D joystick, stepless knob buttons, and silicone buttons with great operating feel. The buttons are fully functional, which effectively solves the inconvenience of the current web-page operation of the PTZ. The app earance is simple and beautiful; the display effect is excellent, and the image characters are delicate and clear. S3 IP keyboard supports ONVIF protocol, compatible with 99% PTZ cameras on the market. Easy operation, only a few steps to achieve perfect control of PTZ Cameras.

#### 1.2 Product Features

- (1) Support ONVIF protocol, with independent IP address in IP mode.
- (2) Equipped with stepless knob keys to adjust the control speed and zoom speed.

- (3) With Import variable-speed 4D joystick, feels good and comfortable. Twist the joystick to control the PTZ camera directly.
- (4) Support standard POE power supply.
- (5) The bottom is designed with non-slip silicone pad.

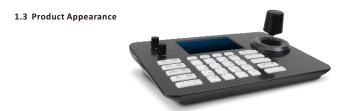

## 1.4 Interface Description

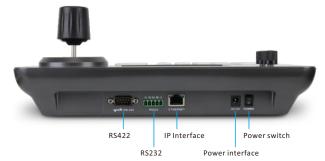

| No. | Name            | Function                                      |
|-----|-----------------|-----------------------------------------------|
| 1   | Power switch    |                                               |
| 2   | Power interface | Standard 5.5/2.1 power interface; DC12V2A±10% |
| 3   | IP Interface    | Connecting to the Internet                    |
| 4   | RS232           | No function Currently                         |
| 5   | RS422           | No function Currently                         |

## 1.5 System Topology diagram

Product Connection Diagram with onvif protocol

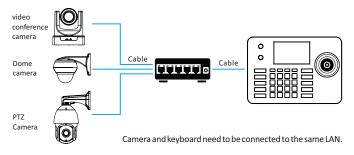

# 2. Keyboard function

#### 2.1 Button Description

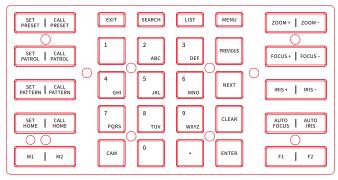

(1) **SET PRESET:** Example: Set Preset 1 [SET PRESET] > [1] > operate the camera> [ENTER]

- A. Press [SET PRESET] button, and the text "Set preset" appears in the lower right corner of the screen.
- B. Press the number [1], the number 1 appears on the screen in the back of the "Set preset"
- C. Operate the joystick to move the camera to the position you want to set the preset. Press [ENTER] to confirm.

(Note: set up to 99 preset Max)

#### (2) CALL PRESET: Example: Call preset 1

[CALL PRESET] > [1] > [ENTER]

- A. Press the [CALL PRESET] button, and the text "call preset" appears in the lower right corner of the screen.
- B. Press the number [1] button, the number 1 appears on the screen in the back "call preset"
- C. Press [ENTER] button, the camera will move to preset 1 position.

### (3) SET PATROL: Example: Set patrol 1, adding Preset 1, 2, 3

$$\begin{split} & [\text{SET PATROL}] > [1] > [\text{ENTER}] > [1] > \text{operate the camera} > [\text{ENTER}] > [2] > [\text{ENTER}] \\ & > [3] > [\text{SET PATROL}] \end{split}$$

A. Press [SET PATROL], the text "Set patrol" appears in the lower right corner of the screen; press [1] button, the number 1 appears after "Set Patrol" on the screen, Press [ENTER] to set. "Preset 1: Speed: 8 Time: 15" appears in the lower right corner of the screen.

B. Press [1], through moving the joysticks left/right, number keys, and CLEAR to adjust the speed and the dwell time of each preset; press [ENTER], the "Preset 2:" will appear in the lower right corner of the screen: Speed: 8 Time: 15 ", press [2], press [ENTER], then press [3], and press [SET PATROL] to complete the setting. (Note: the last preset is to press SET PATROL instead of pressing ENTER)

## (4) CALL PATROL: Example: Call Patrol 1

A. Press [CALL PATROL]. The text "Cal Patrol" appears in the lower right corner of the screen. Press [1], then press [ENTER] to call the Patrol.

(5) SET PATTERN: Example: Set Pattern 1

A. Press [SET PATTERN], and the text "Set Pattern" appears in the lower right corner of the screen; press[1], the number 1 appears after the "Set Pattern"; press [ENTER] to set, it will display "record Pattern 100%" on the screen, "setting Pattern" also display. Move the camera up/down, left/right, zoom. After the Pattern recording is completed, Press [ENTER] to save.

(6) CALL PATTERN: Example: call the saved Pattern Press [CALL PATTERN], the text "Call Pattern" appears in the screen; press [1], the number 1 appears after the "Call Pattern" on the screen; press [ENTER] to call.

(7) **SET HOME:** Set Park Action preset (8) **CALL HOME:** call Park Action preset

(9) **M1**: No function (10) **M2**: No function (11) **EXIT**: Exit

(12) SEARCH: Example: adding the IP address of a camera

A. Press [SEARCH] key to enter, move the joystick to the right, select search, and press [ENGER] or the middle button of the joystick to confirm the search.

- B. Use the joystick to select the IP, press the middle button of the joystick to select, joystick move right to select the new one, and press the middle button of the joystick to add.
- C. Fill in the correct user name and password, and press the number keys continuously to switch between uppercase and lowercase letters.
- D. Select Save and press the middle button of the joystick to confirm and save.
- (13) LIST: View the list of added devices, you can edit or delete.

| Device List Device            |        |        |                    |      |          |  |
|-------------------------------|--------|--------|--------------------|------|----------|--|
|                               | select | Number | address            | port | protocol |  |
| Search Device                 |        | 1      | 192.168.0.181      | 8999 | Onvif    |  |
| Manually Add                  |        | 2      | 192.168.1.101      | 80   | Onvif    |  |
|                               |        | 3      | 192.168.1.108      | 8000 | Onvif    |  |
| System Set                    |        | 4      | 192.168.1.168 8000 |      | Onvif    |  |
| Network Set                   |        |        |                    |      |          |  |
| Exit                          |        |        |                    |      |          |  |
| Select All Cancel Delete Edit |        |        |                    |      |          |  |

- (14) 1~9: Single point is a number key function / continuously press to switch letters
- (15) CAM: For quick camera switching

Example: Pres[CAM] +Serial number in camera device list+[ENTER]

- (16) PREVIOUS: Quickly switch to the camera with a serial number on the list of added devices
- (17) NEXT: Quickly switch to the camera with the next serial number in the list of added devices

 (18) CLEAR: Delete one
 (19) ENTER: confirm
 (20) ZOOM+

 (21) ZOOM (22) FOCUS+
 (23) FOCUS 

 (24) IRIS+
 (25) IRIS (26) AUTO FOCUS

(27) **AUTO IRIS** (28) **F1:** No function, it is for expanding function

(29) F2: No function, , it is for expanding function

## 2.2 Knob Description

| Operating | Output<br>Control | Operating | Output<br>Control | Operating | Output<br>Control |
|-----------|-------------------|-----------|-------------------|-----------|-------------------|
| 8         | Upward            |           | Downward          |           | Left              |

| Operating | Output<br>Control | Operating | Output<br>Control | Operating | Output<br>Control |
|-----------|-------------------|-----------|-------------------|-----------|-------------------|
|           | Right             | (Eco)     | Zoom +            |           | Zoom –            |

Press the middle joystick button to confirm in menu mode

## 2.3 Knob Description

- (1) P/T SPEED: PTZ control speed Turn the knob to the right + Turn to the left-
- (2) ZOOM SPEED

## 3. PTZ and Keyboard connection

 ${\bf 3.1\,Make\,sure\,the\,camera\,has\,open\,ONVIF\,protocol}$ 

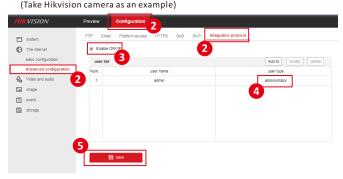

- (1) Input the IP address of the camera, enter the WEB interface.
- (2) Configuration---Network----Advanced Configuration----Integration Protocol
- (3) Tick and enable ONVIF protocol
- (4) Add an administrator account (the same as the account you use to activate the camera)
- (5) Save

#### 3.2 ONVIE connection

(1) Press <SEARCH> to the search device, move the red cursor to the right to jump into the search, press the middle button of the joystick to confirm the search for the device, select the device to be added, press OK, and then move the red cursor to New. Enter the camera user name and password to save (the camera and keyboard must be on the same network segment)

| Device List Search>Results    |        |        |               |      |            |
|-------------------------------|--------|--------|---------------|------|------------|
| 0 10 1                        | select | Number | address       | port | protocol   |
| Search Device                 |        |        | 192.168.0.23  | 80   |            |
| Manually Add                  |        | 2      | 192.168.0.149 | 81   |            |
|                               |        | 3      | 192.168.0.108 | 8999 | IPD-D53M02 |
| System Set                    |        | 4      | 192.168.0.214 | 80   | IPC        |
| Network Set                   |        | 5      | 192.168.0.215 | 80   | IPC        |
|                               |        | 6      | 192.168.0.238 | 8999 | IPC        |
| Exit                          |        |        |               |      |            |
| Select All Cancel Delete Edit |        |        |               |      |            |

| Device List Search>Results    |        |        |               |      |            |
|-------------------------------|--------|--------|---------------|------|------------|
|                               | select | Number | address       | port | protocol   |
| Search Device                 |        | 1      | 192.168.0.23  | 80   |            |
| Manually Add                  |        | 2      | 192.168.0.149 | 81   |            |
|                               |        | 3      | 192.168.0.108 | 8999 | IPD-D53M02 |
| System Set                    | Ø      | 4      | 192.168.0.214 | 80   | IPC        |
| Network Set                   |        | 5      | 192.168.0.215 | 80   | IPC        |
|                               |        | 6      | 192.168.0.238 | 8999 | IPC        |
| Exit                          |        |        |               |      |            |
| Select All Cancel Delete Edit |        |        |               |      |            |

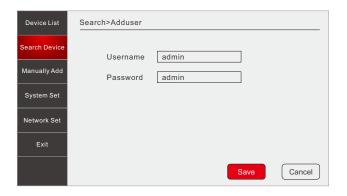

(2) Press the MENU button to enter the menu and select to manually add the camera IP, port, user name, password, and select the Onvif protocol point to save (the camera and keyboard must be on the same network segment)

| Device List   | Search>Adduser |               |        |
|---------------|----------------|---------------|--------|
| Search Device | ip address     | 192.168.0.181 |        |
| Manually Add  | port           | 80            |        |
| System Set    | Username       | admin         |        |
| Network Set   | Password       | admin         |        |
| Exit          | Password       | onvif         |        |
|               |                |               |        |
|               |                | Save          | Cancel |

(3) The successfully added devices can be viewed in the device list and exit to the main interface. Press the CAM key + number keys + confirmation key to select the online device.

# 4. WEB Upgrade

#### 4.1 System Upgrade

The keyboard and the computer are connected to the same local area network.

Enter the keyboard IP address on the browser, then enter the keyboard upgrade page.

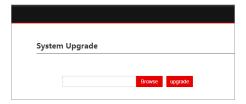

The upgrade function is used as the maintenance and update keyboard function.

After entering the upgrade page, select the correct upgrade file and click "Start".

The device will automatically restart after the upgrade is completed.

Ps:Do not perform any operations on the device during the upgrade process, and do not power off or disconnect the network!

### 4.2 System reset

When the device cannot be used normally due to the modification of some configurations, the device can be restored to the factory value through system settings and factory reset. Use with caution when the device is working properly

## 4.3 System restart

After the device is used for a long time and needs to restart maintenance, click Restart to achieve the purpose of restarting maintenance

# A professional video camera, streaming, recording solution provider Since 2004

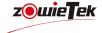

# Zowietek Electronics, Ltd.

2218 Hunan Road, West Wing 1701 Pudong, Shanghai 201204 Jul. 2022

www.zowietek.com support@zowietek.com FAQ at https://www.zowietek.com/faq/